# **Estación Operativa Multimercado**

## **Manual de Instalación**

Los datos utilizados en los ejemplos del presente manual de instalación son ficticios y de finalidad aclaratoria. El presente manual de instalación cumple una función informativa sobre la configuración inicial del producto. Realizado por el Centro de Atención a Usuarios de Caja de Valores S.A., Agosto 2015. Última actualización Junio2016.

### Contenido

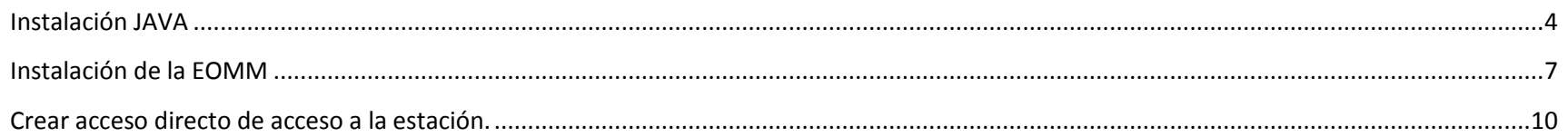

#### <span id="page-3-0"></span>**Instalación JAVA**

Para instalar el **Runtime de Java** en su computadora, seguir los siguientes pasos: (El navegador utilizado en los ejemplos es **Mozilla Firefox**).

- Cierre todos los programas.
- Haga click en el siguiente link para descargar JRE 6u45.
	- o <http://repositorio-sistemas.cajval.sba.com.ar/SNChq/java-runtime/jre-6u45-windows-i586.exe>

\**Las versiones compatibles con la estación son 1.4, 1.5 y 1.6, versiones posteriores no permiten el correcto funcionamiento.*

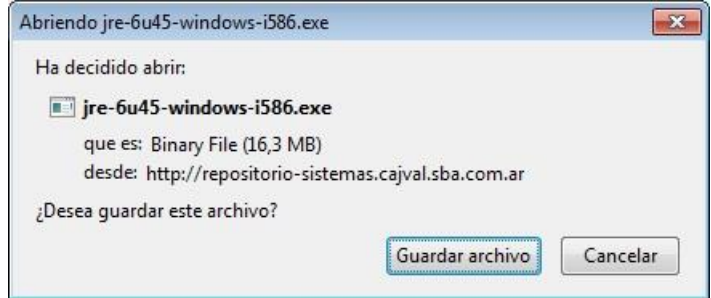

Ejecutar instalador.

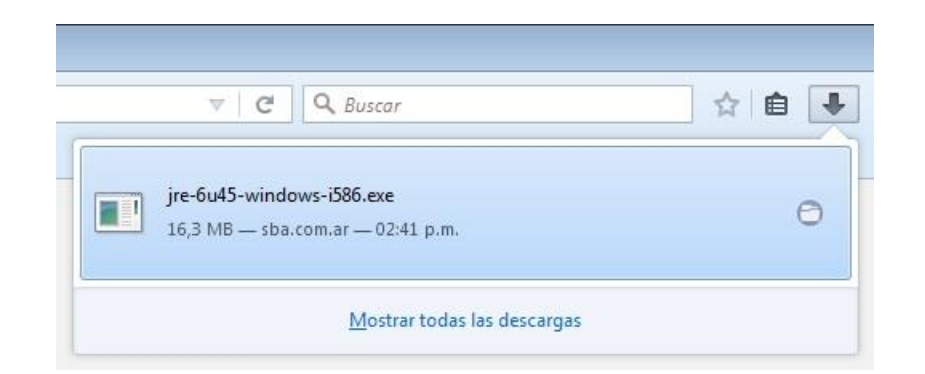

Click en **Instalar.**

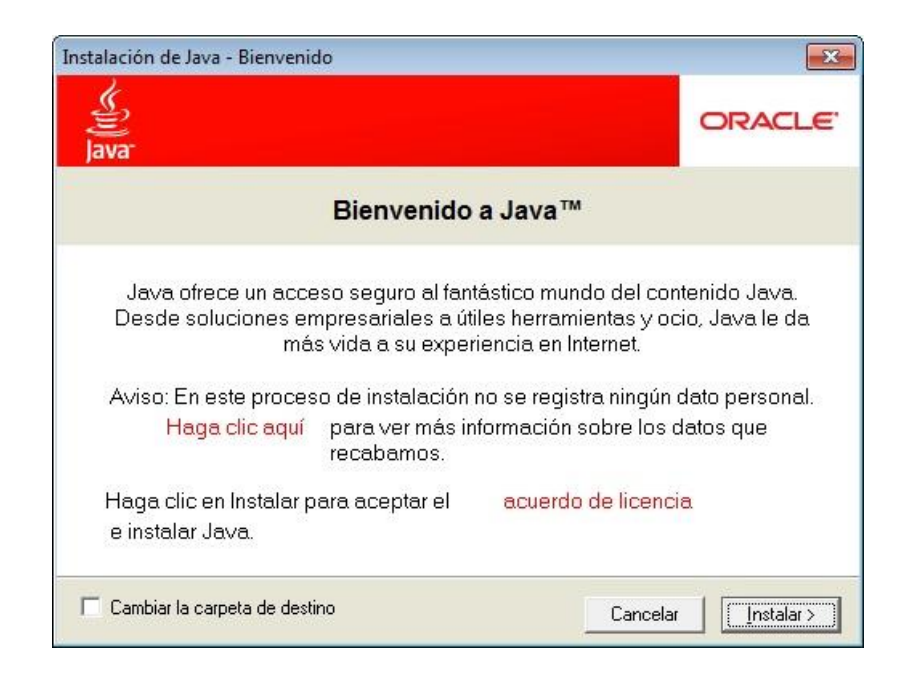

 $\bullet$  Iniciando instalación.

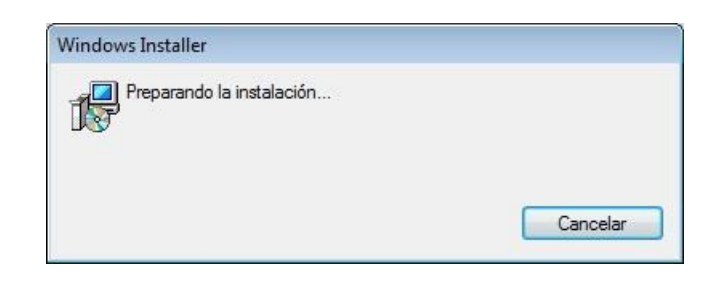

Progreso de instalación. Click en **Cerrar** para finalizar la instalación de Java.

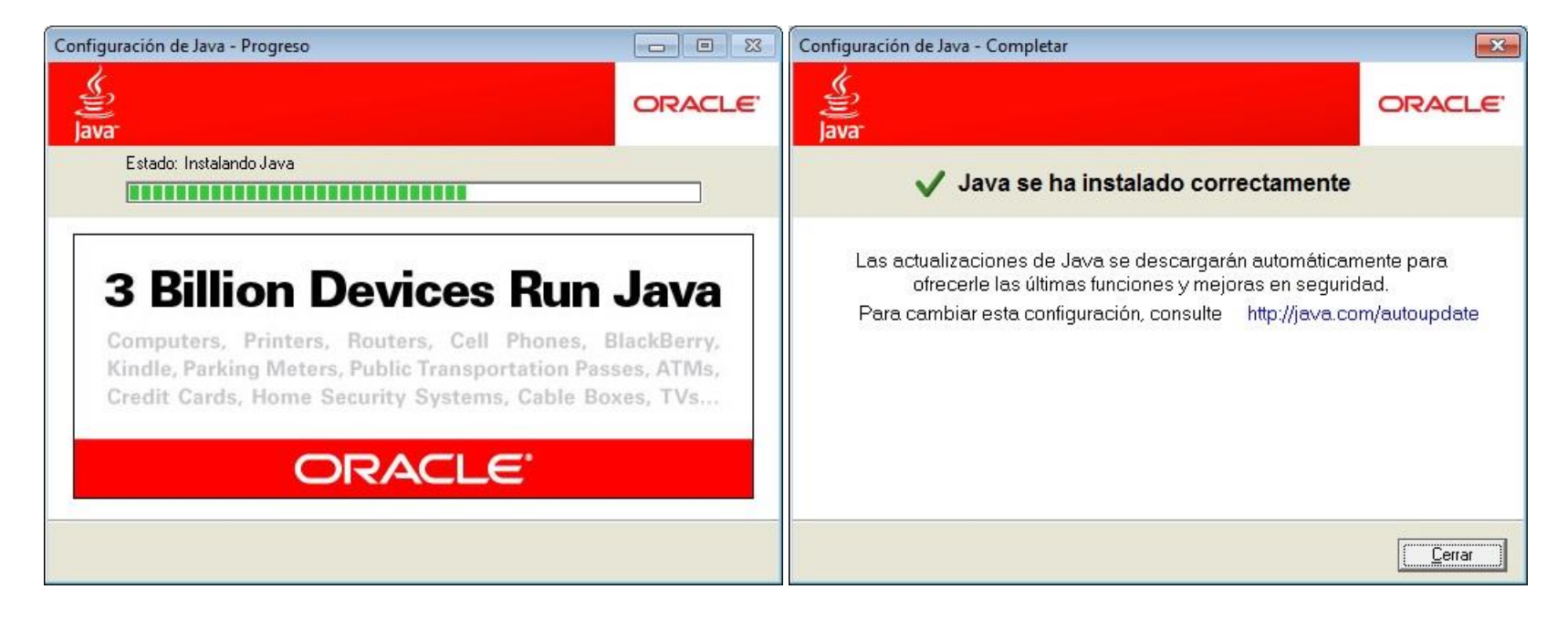

#### <span id="page-6-0"></span>**Instalación de la EOMM**

Ingresar a la we[b http://fix-apps.sba.com.ar/fix-wks/](http://fix-apps.sba.com.ar/fix-wks/) luego dar click en el link de la estación en la columna **VERSION**.

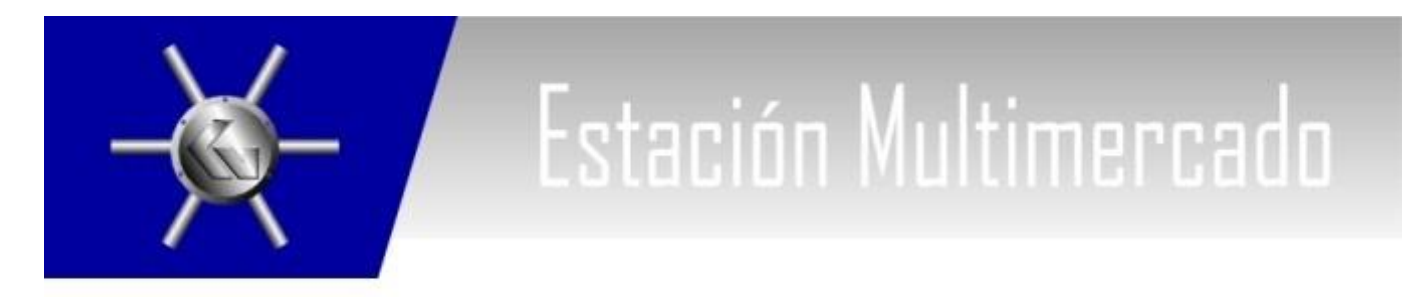

#### ESTACION FIX PARA AMBIENTES PRODUCTIVOS

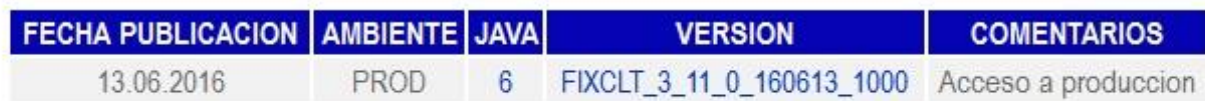

#### Instrucciones de descarga

Debe tenerse en cuenta que para ejecutar esta estación de trabajo es necesario que cuente con el entorno de ejecución de Java (JRE) preinstalado en su sistema. Presione sobre el número de versión de Java en la tabla superior para descargar el mismo.

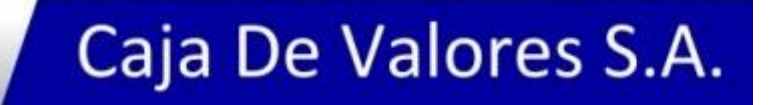

Aceptar la descarga seleccionando **Abrir con** para comenzar la instalación de la **EOMM**.

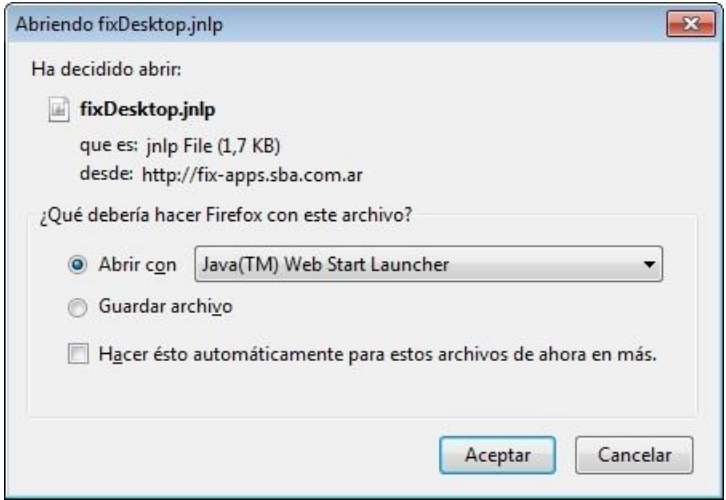

Comienza la Instalación de la **EOMM** en **Java 6**.

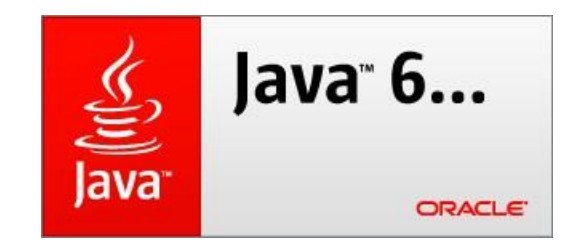

Descargando e instalando la **EOMM**.

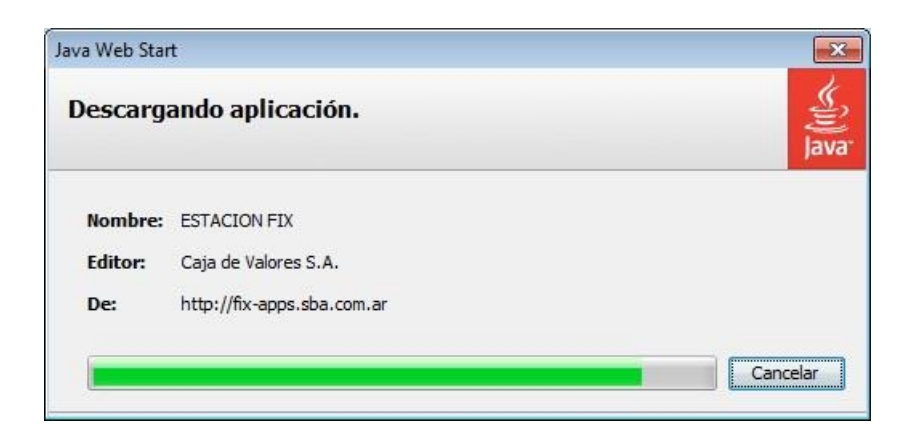

Finalizada la instalación podrá loguearse a la **EOMM**.

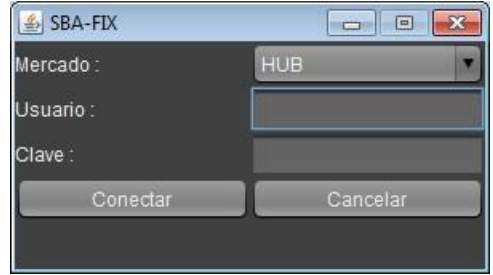

o *La EOMM establece la conexión en la url fix.sba.com.ar:443.*

#### <span id="page-9-0"></span>**Crear acceso directo de acceso a la estación.**

Seleccionar y copiar el siguiente link: *http://fix-apps.sba.com.ar/fix-wks/fixDesktop.jnlp* Esto copiará al portapapeles el link de la aplicación:

Con el link en el portapapeles debemos crear el acceso directo.

En el escritorio de Windows dar **clic derecho** sobre algún lugar libre y seleccionar la opción *Nuevo> Acceso directo*

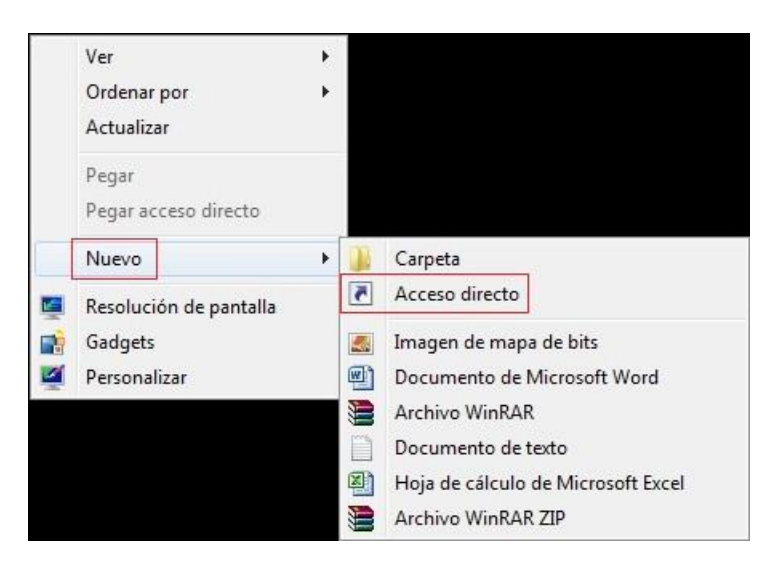

En la siguiente ventana colocar el link anteriormente obtenido y luego dar clic en **siguiente**.

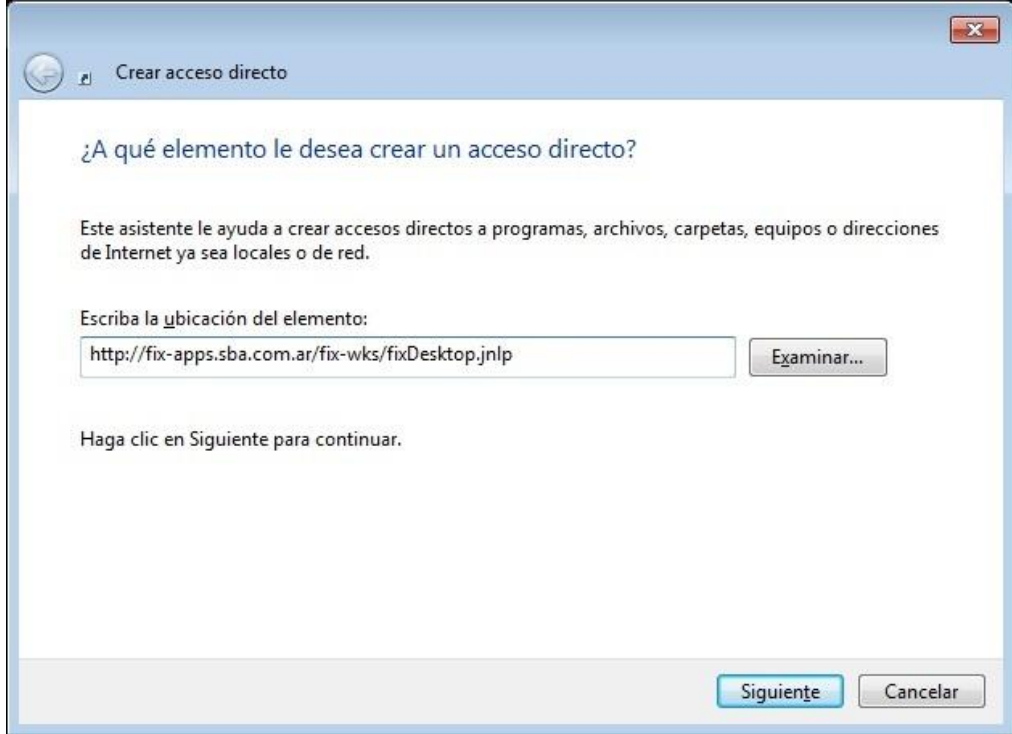

Colocar un nombre al acceso directo y dar clic en Finalizar para terminar.

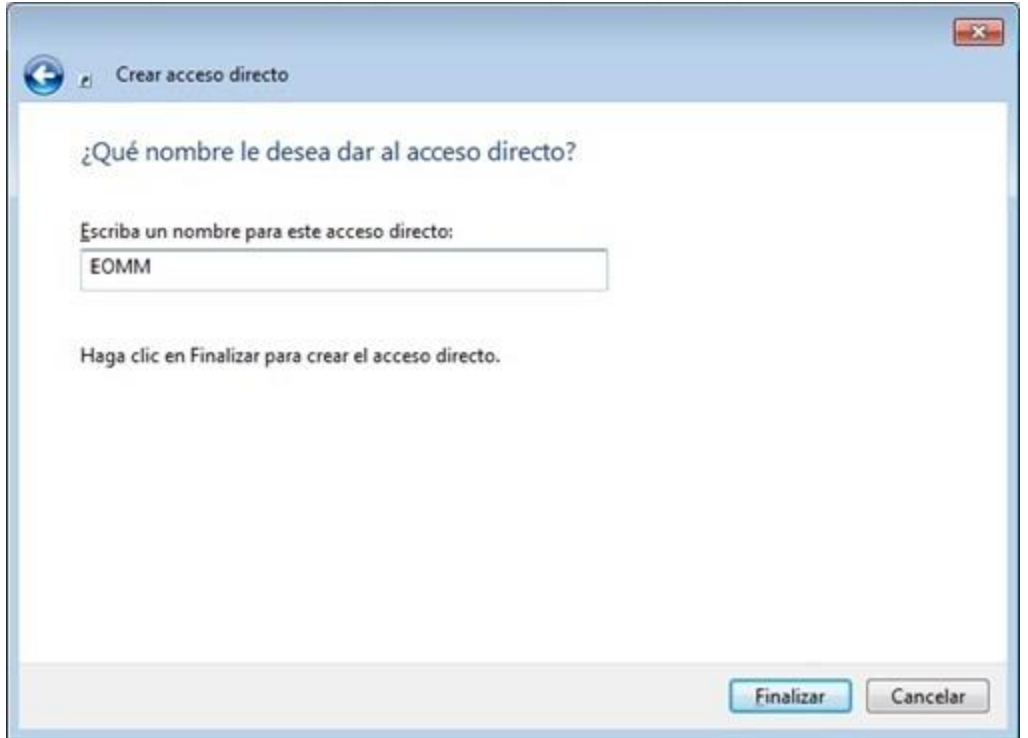

Esto creara un acceso directo de la EOMM en el escritorio de Windows y permitirá tener actualizado el sistema a la última versión.